## ESS Mobile 3.0: Addressing Missing Punches and Job Aid

If employees have a missing punch, they should address their missed punches immediately by entering the punch that was missed.

To address a missing punch:

1. Tap the **Outstanding Items** tile.

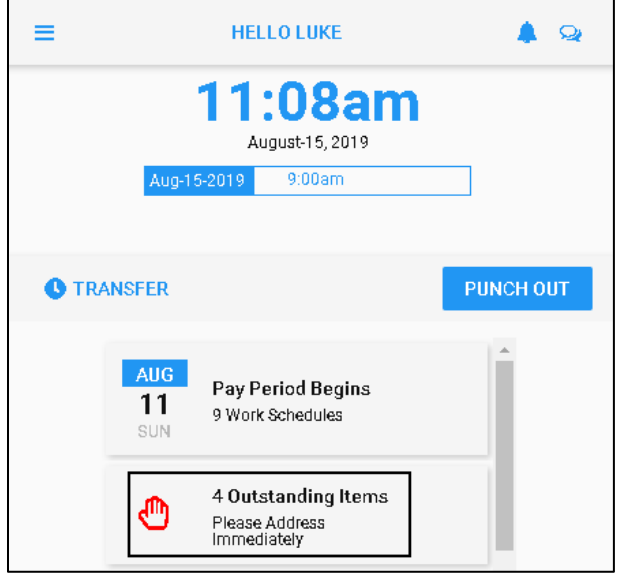

2. All outstanding items, such as missing punch, unauthorized time card, and health or work condition attestation are displayed.

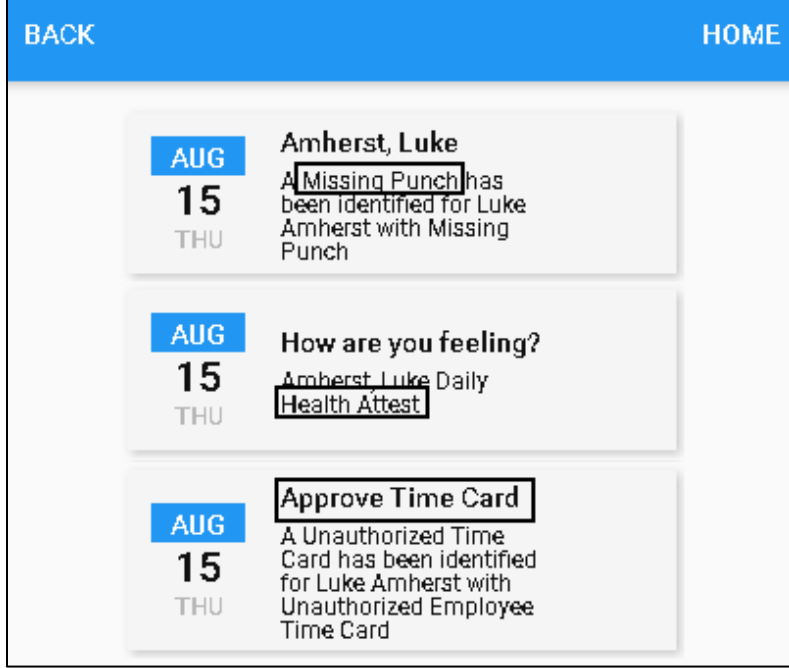

3. Tap a missing punch tile in the outstanding items.

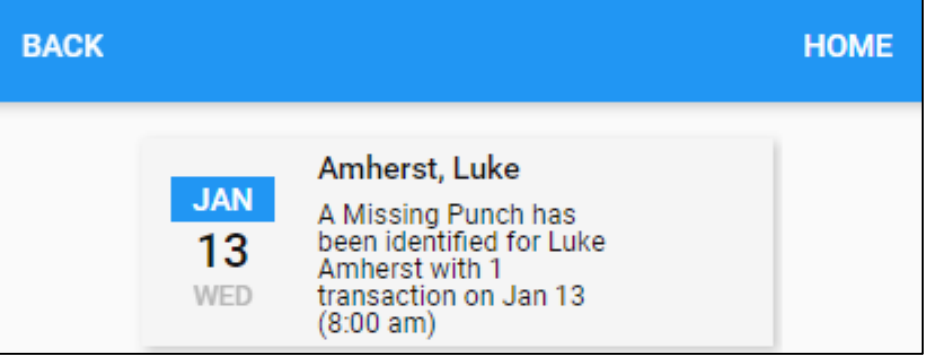

4. Add the missed punch with its punch date and punch time. Tap **SAVE**.

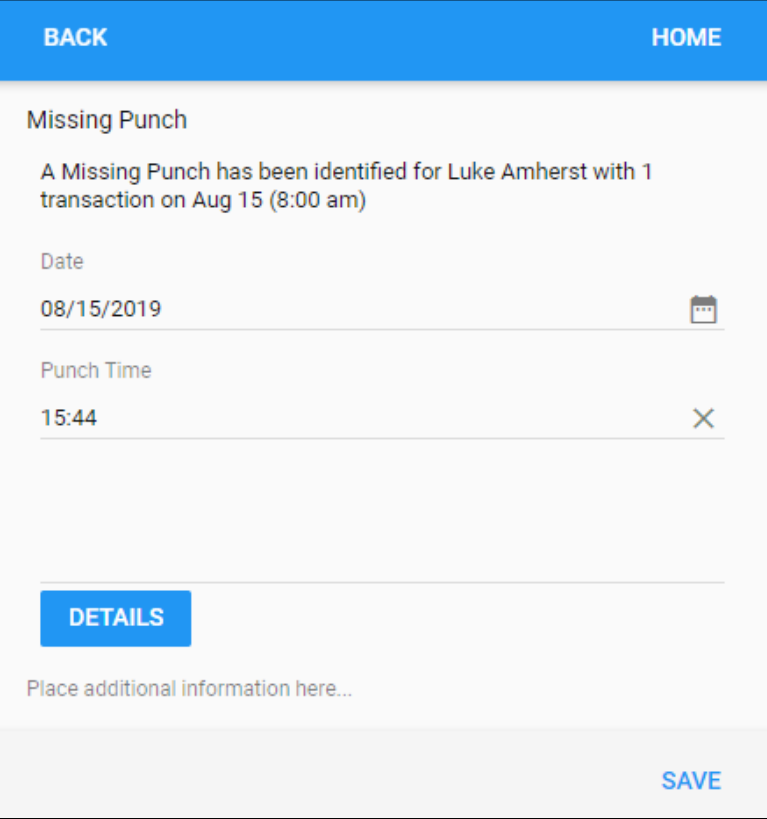

## **Note**: For more information, tap **DETAILS**.

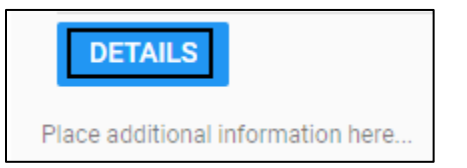

The time card is displayed with dates, punches, worked hours, and schedules.

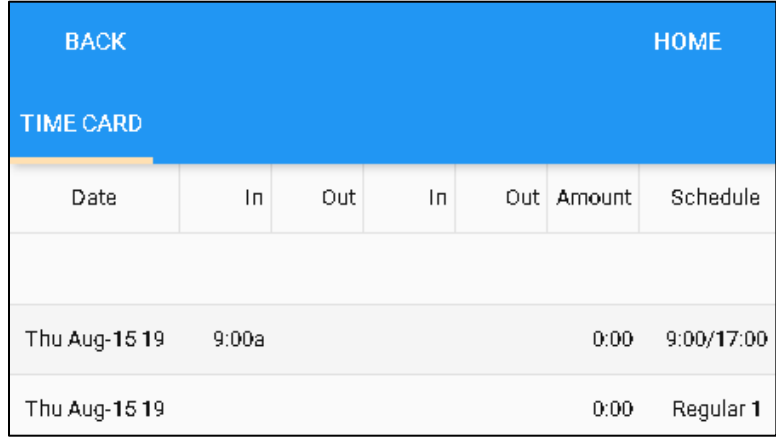

5. The employee added punch is submitted and displayed in the **Activity** tile marked as **EMP ADD PUN** on the home screen.

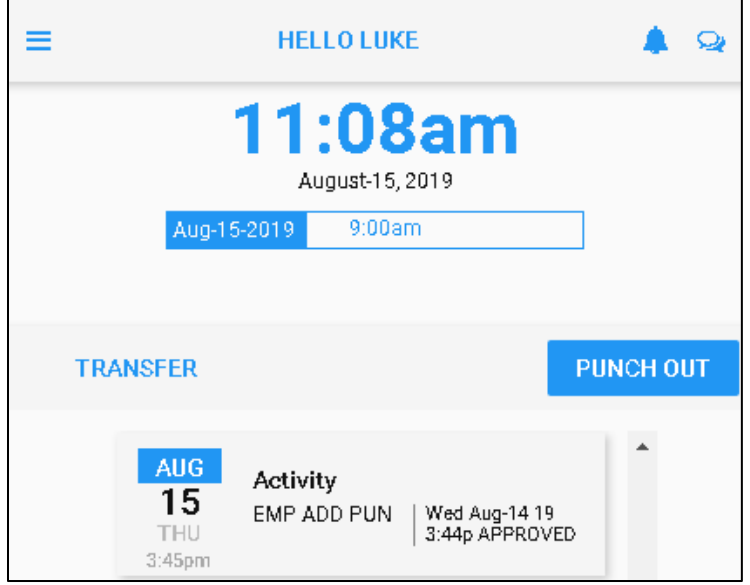

©2021 Attendance on Demand, Inc. All rights reserved. Attendance on Demand is a registered trademark of Attendance on Demand, Inc. (AOD). Nothing contained here supersedes your obligations under applicable contracts or federal, state and local laws in using AOD's services. All content is provided for illustration purposes only.

ESS Mobile 3.0: Addressing Missing Punches June 20, 2021 3